## **Uploading Arrangement of Parent-Child Reading Scheme Videos (K3)**

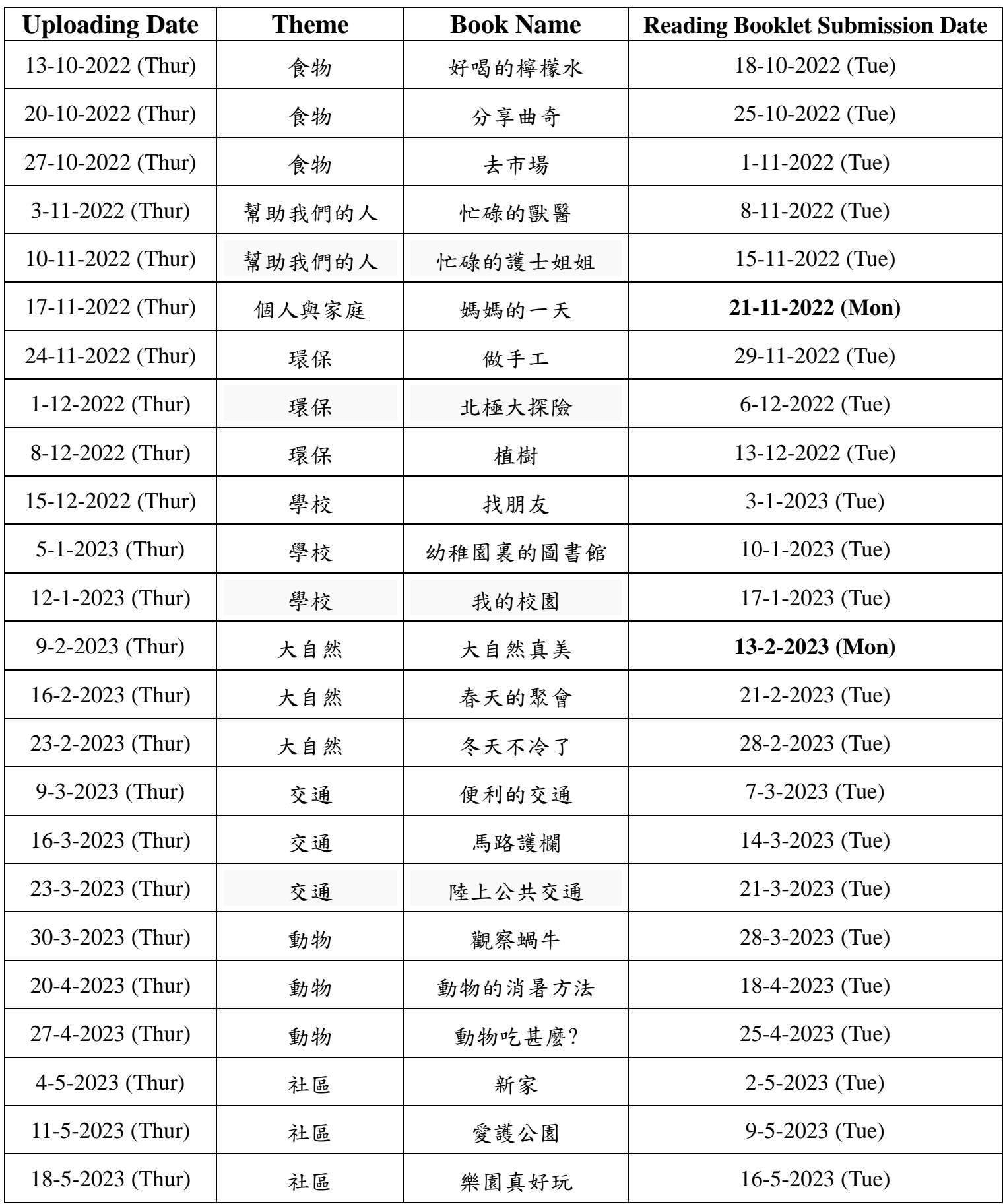

## Steps to Download the Online Language Books:

1. Click and download the "Uploading Arrangement of Parent-Child Reading Scheme Videos of Upper Grade Classes" under the "News" column on the school's homepage via www.ykfk.edu.hk. Click the **logo** to login to the intranet (with the login account and password the same as EVI Garten).

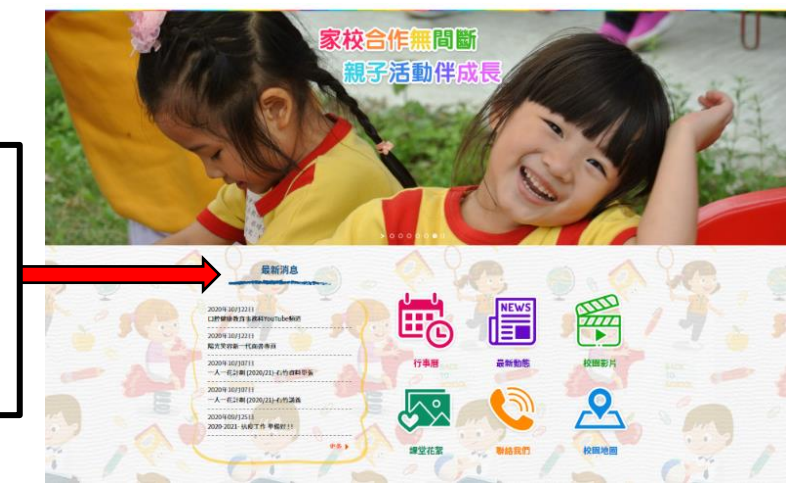

Click and download the "Uploading Arrangement of Parent-Child Reading Programme Videos of Upper Grade Classes".

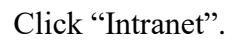

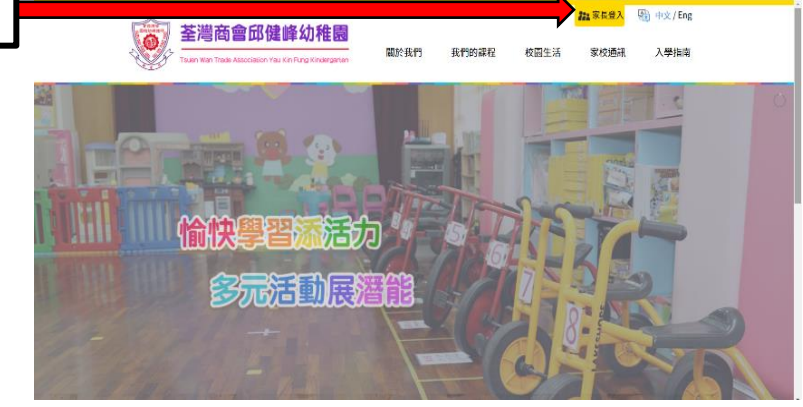

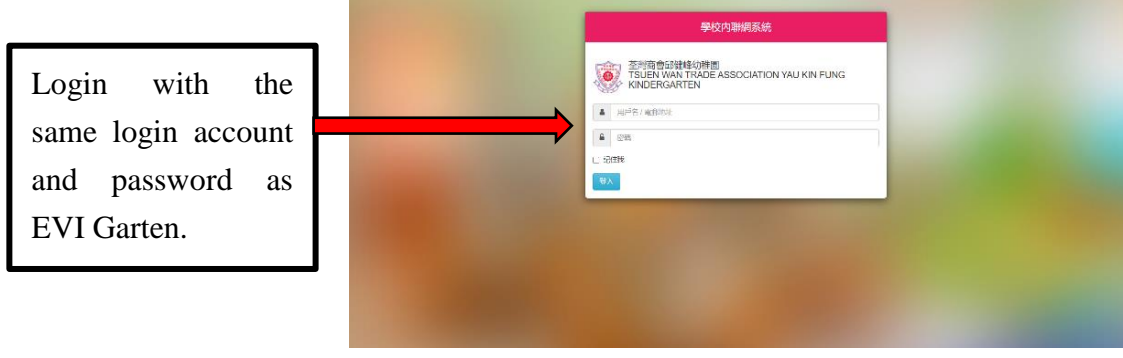

2. Click the "EVI" column in the upper left-handed corner to login again.

\*Parents are encouraged to have a look at the regular updated school calendar, circulars, photo albums and videos after logging in the intranet.

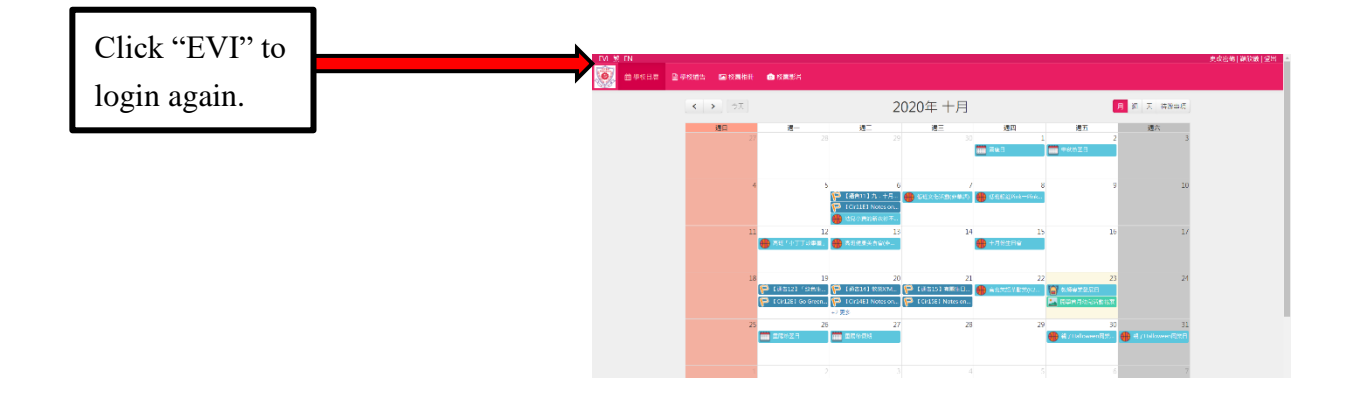

3. Click "Language" column, then click the date order and select the related theme. Click books for K3 afterward.

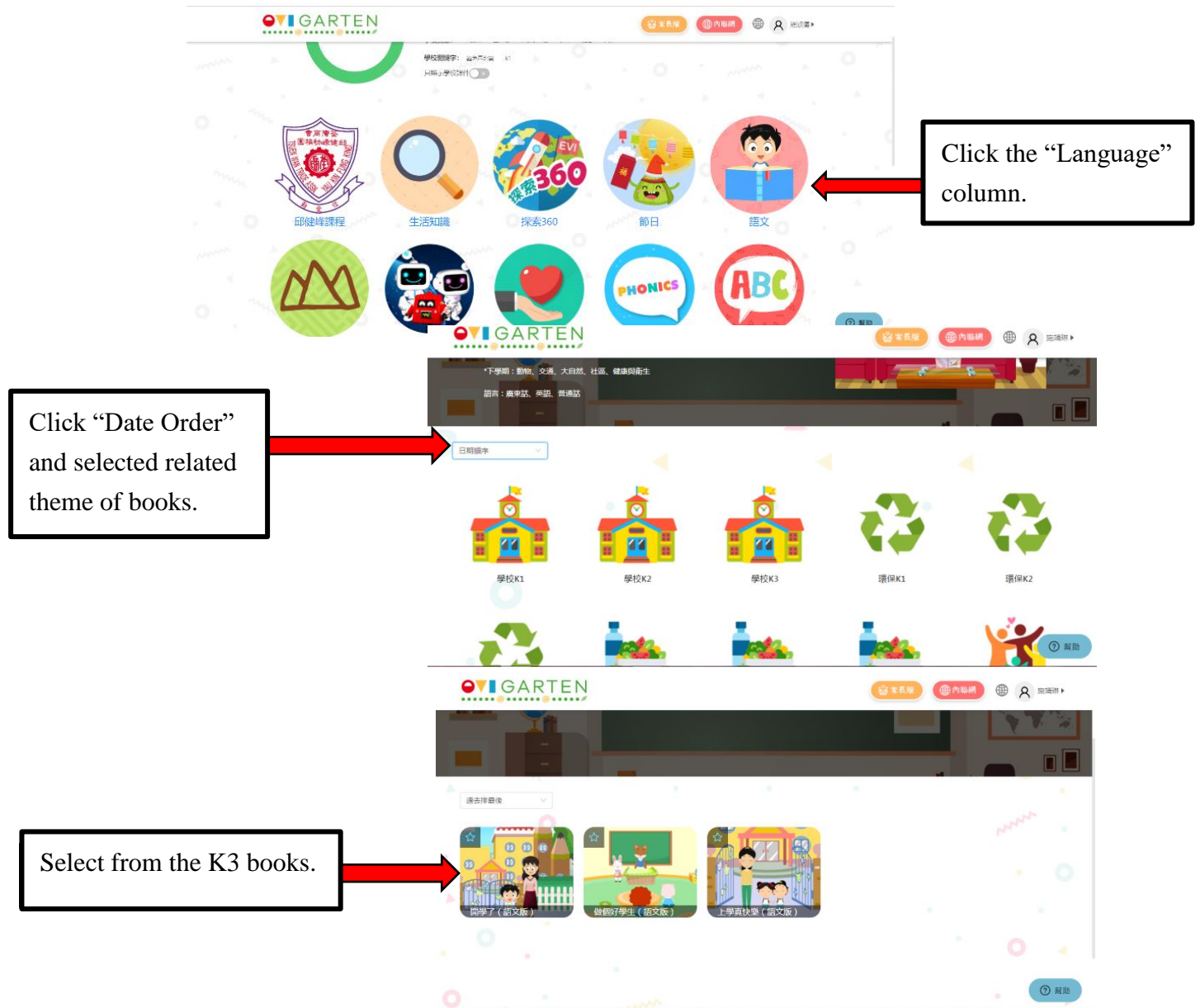